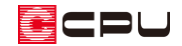

## 自動データ保存設定について

文書管理番号:1258-01

## Q .質 問

物件データ入力中にデータが消えないか不安。

入力中のデータを自動保存する機能などがあるのか?

## A .回 答

自動データ保存を使用する設定にすると、編集作業中のデータは、設定時間ごとに作業フォルダに仮保 存されます。

自動データ保存設定は、A's メインメニューバーを右クリックし、「自動データ保存設定」をクリックす ると表示され、自動データ保存使用の有無、保存間隔を設定できます。

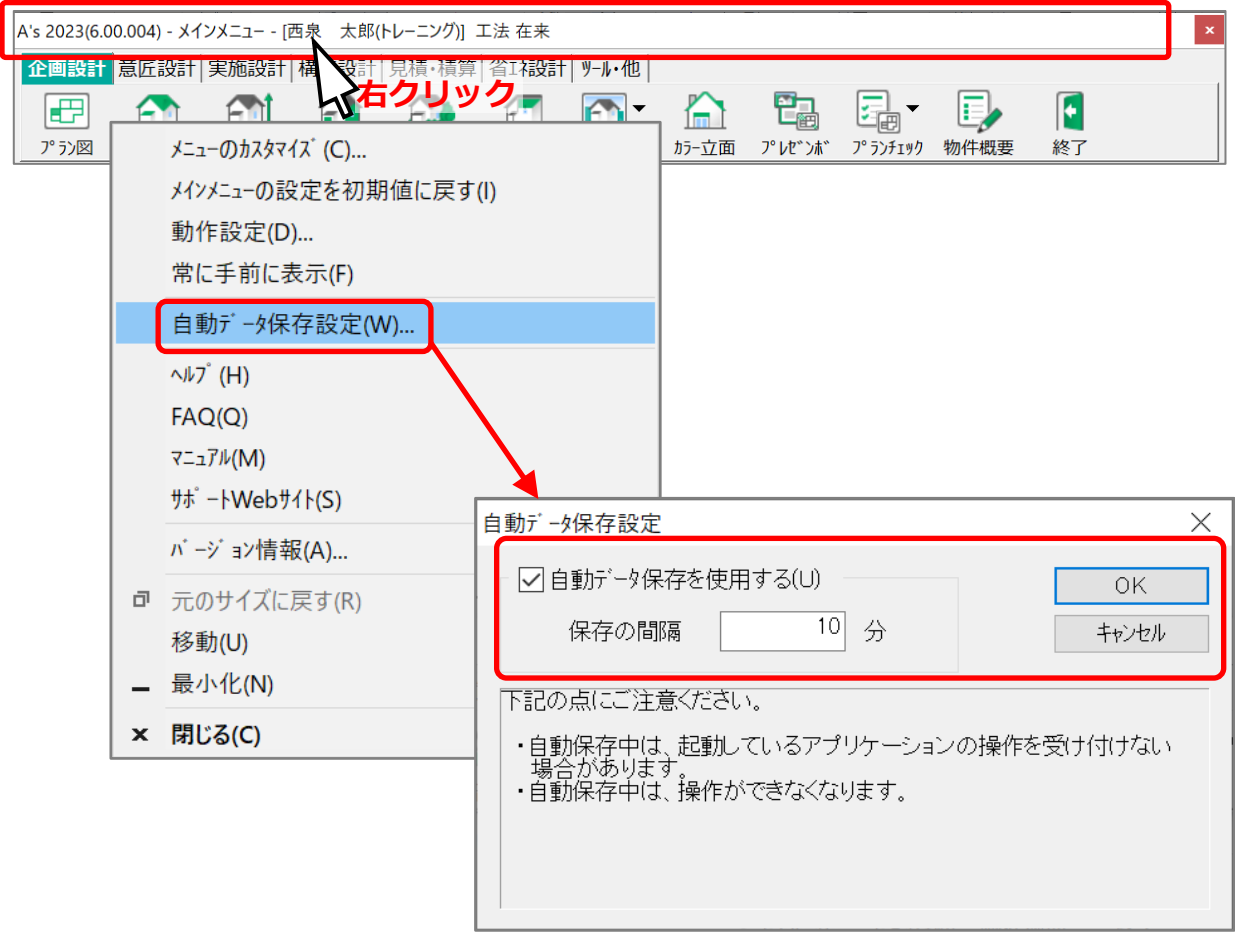

「自動データ保存設定」の保存対象は、図面編集、図面マネージャ、プレゼンボードを除く、起動中の アプリケーションです。

保存場所は、A's(エース)のインストールドライブの CPU フォルダ⇒A's フォルダ⇒WORK フォルダ です。

作業中の画面上で[Ctrl]+[S]キーを押すことでも、WORK フォルダに保存することができます。

なお、[Ctrl]+[S]キーでの保存は、[Ctrl]+[S]キーを実行したアプリケーションのみが保存対象となり ます。

【注意】

自動データ保存は作業フォルダ(WORK フォルダ)への仮保存作業です。

A's が正常に動作する場合は、 1→ (終了)から保存を行ってください。

A's の作業中に強制終了してしまい、データの保存ができなかった場合は、自動データ保存により 自動保存されたデータを起動して復元が可能です。

強制終了後の物件データの復元については、こちらをご覧ください。

[\[1016\] 強制終了後の物件データの復旧方法](http://faq.cpucloud.jp/faq/data/as_1016.pdf)

## 【注意】

保存処理中は操作ができなくなります。 保存間隔が短すぎると操作に支障が出る可能性がありますのでご注意ください。 保存間隔の初期設定は「10 分」です。